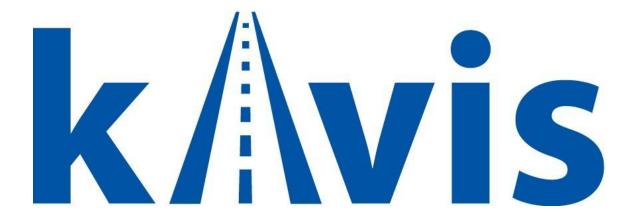

# **DOR & PVA KAVIS MANUAL**

Updated December 2023

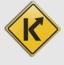

# Table of Contents

# **Table of Contents**

| Table of Contents                                                              | 2  |
|--------------------------------------------------------------------------------|----|
| Home Page Navigation                                                           | 3  |
| Customer Account Page                                                          | 4  |
| Searching for a Customer                                                       | 4  |
| Customer Account Page Details                                                  | 6  |
| Vehicle Summary Page Searching for a Title Number                              | 8  |
| Vehicle Summary Page Details                                                   | 9  |
| Tax Assignment Queue                                                           | 12 |
| Updating an Ad Valorem Segment                                                 | 14 |
| Adding a New Ad Valorem Segment                                                | 17 |
| Working With your County Clerk                                                 | 18 |
| Marking a Vehicle or Boat with a Tax Status of 'Junked' Or 'Sold out of State' | 19 |
| Inactive Vehicles                                                              | 19 |
| NMVTIS Inquiries                                                               | 20 |
| Override Report                                                                | 21 |
| Further Actions for Department of Revenue                                      | 23 |
| Searching for a User's Account                                                 | 23 |
| Editing a User's Account                                                       | 27 |
| New User Request                                                               | 29 |
| Check the Status of a New User Request                                         | 31 |
| Add a Tax-Exempt Date for an Owner                                             | 32 |
| View Tay Rates                                                                 | 33 |

# Home Page Navigation

- 1. Clicking **k/\vis** from any page will return you to the Home Page.
- 2. HELP ② will open the Clerk Resource Site in a new tab with links to all KAVIS training materials.
- 3. Contact the KAVIS Team will open a dialog box for you to send KAVIS Support an email at kavis@ky.gov. Please be specific with your comments and concerns so we can best assist you.
  - a. You can also call KAVIS Support at 502-782-1018.

The other buttons/tiles in the middle of the screen are explained in greater detail in the following pages of this manual.

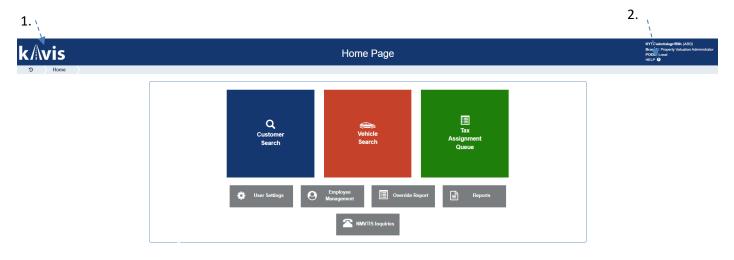

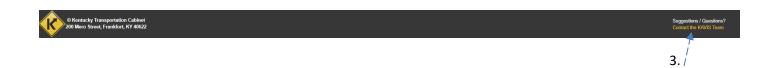

- 4. If you have a KAVIS account, you are referred to as a User. County Clerks, DOR and MVL employees with KAVIS accounts are also called Users.
  - a. The User Management section of this manual is referring to your personal KAVIS account and the accounts of your coworkers.

# Customer Account Page

The Customer Account Page is a centralized location that holds a single customer's personal information, all current and previously owned vehicles, and disabled placard information.

# Searching for a Customer

1. From the Home Page, click the blue 'Customer Search' tile.

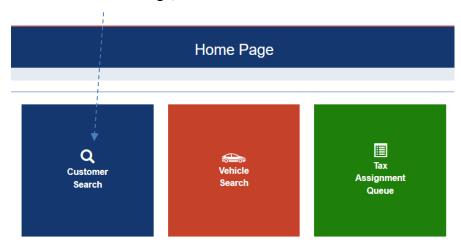

2. Choose from the dropdown menu how you would like to search for the customer, enter the requested info, and click Q Search.

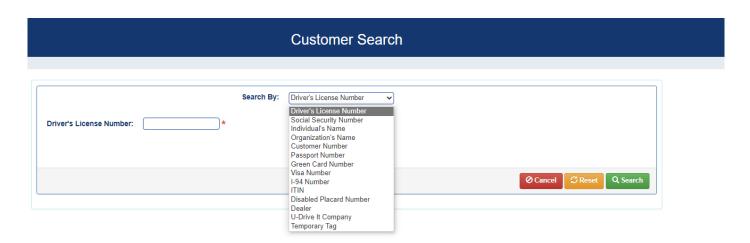

- 3. From the search results, click to be taken to their Customer Account Page. If you do not see the Customer you are looking for, select to open the Search Results and enter additional information.
  - a. The green customer accounts have been Driver's License verified.
  - b. If there are multiple customer accounts for the same person, the County Clerk's Office will need to merge the accounts. If you encounter more than one account for the one individual, choose the green highlighted account first. However, if you do not see the vehicle you need in that account, come back to this step, and check the

### other customer accounts.

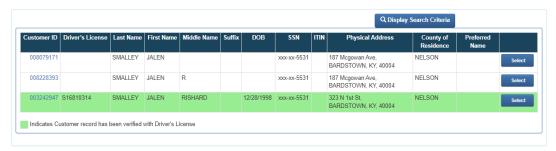

- 4. From the Customer Search Results, if you encounter more than one account for an individual, you can click on the blue Customer ID number to open a pop-over that will allow you to preview the customer account information.
  - a. If it is the correct customer account, click Select.
  - b. If it is not the correct customer account, click <a>Cancel</a>.
  - c. The View button in the vehicle's tile will take you to its Vehicle Summary page.

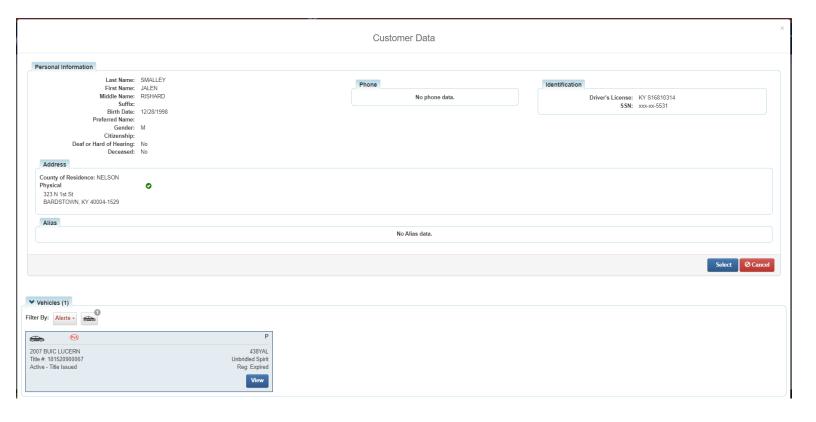

# **Customer Account Page Details**

- 1. On the Customer Account Page
  - a. The View button next to the Customer's name will expand the page to show more of the Customer's personal information.
  - b. The Action Center will give you information on PVA Issues, including the specific years each boat has missing information, and any boat that has past due taxes.
  - c. The View button in each vehicle's tile will take you to its Vehicle Summary page.

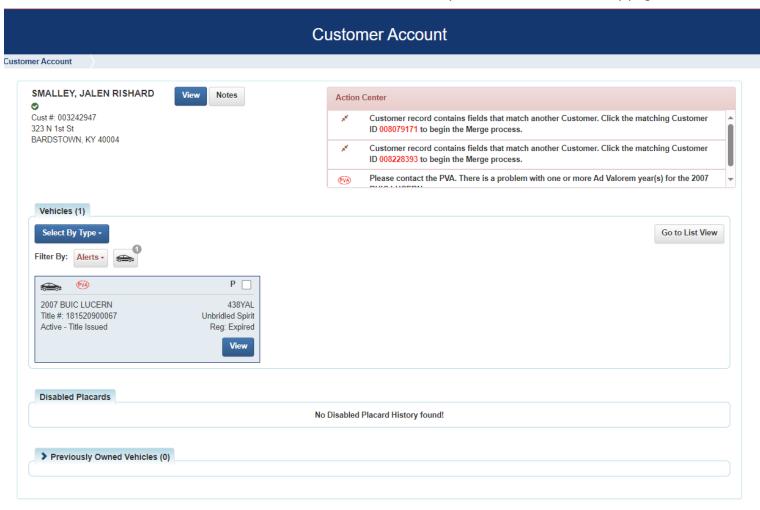

- 2. The List View will automatically occur if there are 12 or more vehicles.
  - a. The PVA symbol will appear in the Alerts column.
  - b. To go to a Vehicle Summary Page, select the checkbox next to the vehicle and click View.

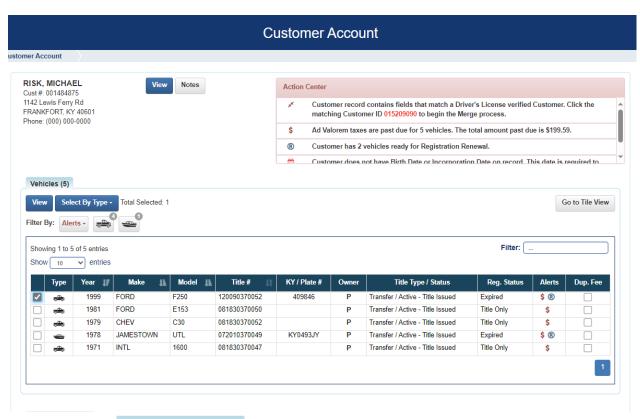

- 3. Clicking Previously Owned Vehicles (7) at the bottom of the Customer Account Page will open the section to show the Customer's previously owned vehicles.
- 4. Selecting View will navigate to the Vehicle Summary page.

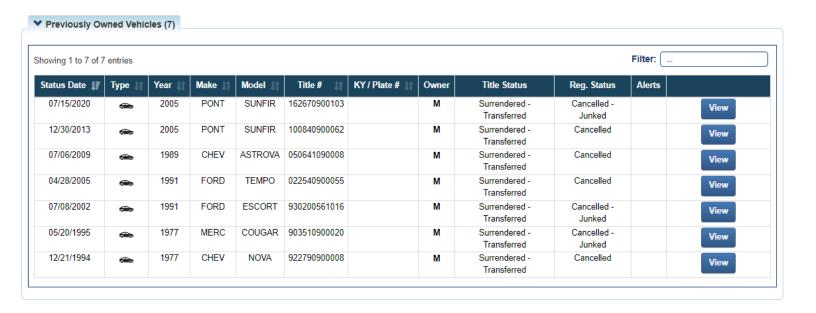

# Vehicle Summary Page

# Searching for a Title Number

1. From the Home Page, click the Vehicle Search tile.

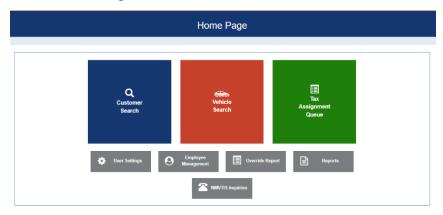

2. Choose from the dropdown menu how you would like to search for the vehicle, enter the requested info, and click Q Search.

# Vehicle Search Search By: Title Number Select One VIN Plate Number Lien Number Lien Number KY Number KY Number HIN Authorization Number Authorization Number Q Search Reset Q Search

3. From the Search Results, select the Vehicle Summary page.

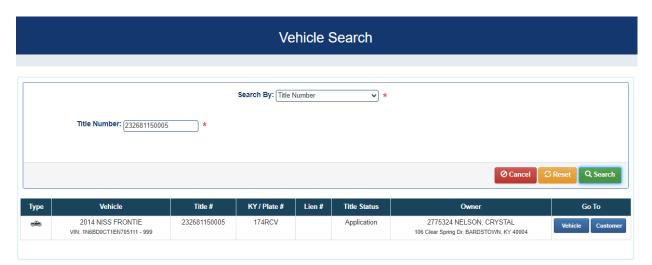

# Vehicle Summary Page Details

1. At the very top are green 'Previous' and 'Next' buttons that will take you to other titles that have been issued on this vehicle.

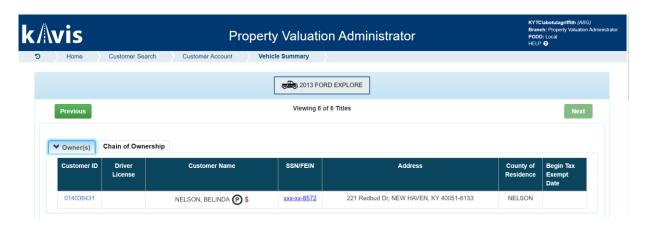

- 2. The Owner(s) section displays information for the owners of each title.
- 3. Clicking the Customer IDs hyperlink will open a pop-over that will allow you to see all boats they currently own
  - a. Clicking View will take you to that specific Vehicle's Summary Screen.
  - b. Select will take you to their Customer Account page.
  - c. Cancel will return you to the Vehicle Summary Page.

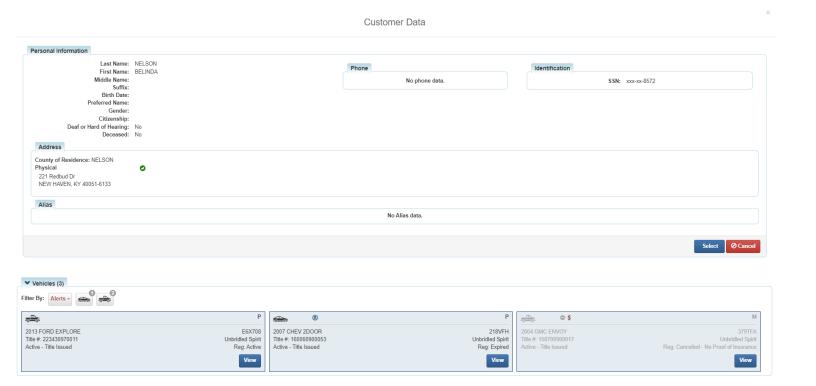

- 4. Back on the Vehicle Summary Page, nested behind the Owners tab is the Chain of Ownership. This contains information for all past titles for this vehicle.
  - a. The yellow text is the title you are currently viewing.
  - b. You may click on a Title Number to view that specific title.

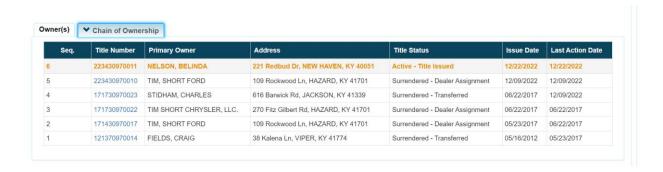

5. Below the Owner Section is the Title and Registration Information sections, which will give you current information on the status of the title and registration.

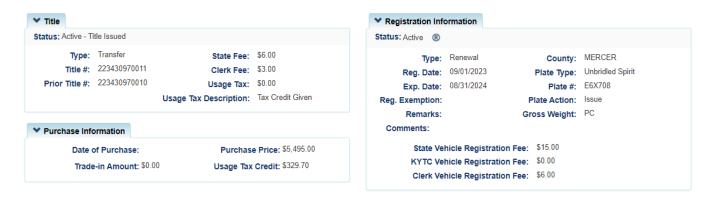

- 6. The Ad Valorem section is where you will do your adjustments.
  - a. Details on this section can be found below in the Editing an Ad Valorem Segment' and 'Adding a New Ad Valorem Segment' sections of this manual.

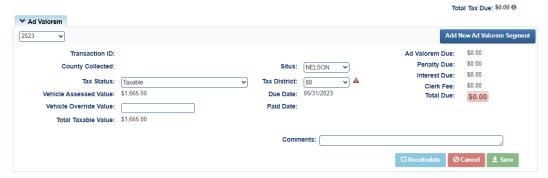

Go to Table of Contents

7. The Lien Information and Vehicle Information Section display just below the Ad Valorem section. By default, the Lien Information section is collapsed, but it can be expanded for viewing.

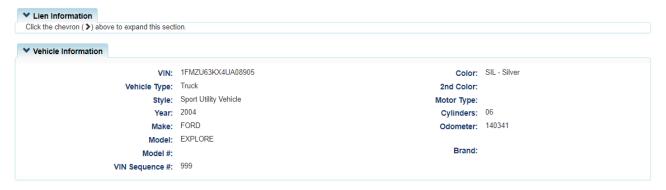

- 8. The Vehicle History section at the bottom displays transaction history on this title.
  - a. You can select from the years since the title was issued to see all transactions from that year.
  - b. If a transaction includes documents that were scanned into the PODD Archive, a Cntrl Number will be present. Clicking it will open a pop-over with hyper-links to PODD Archive, if you are on the state network.

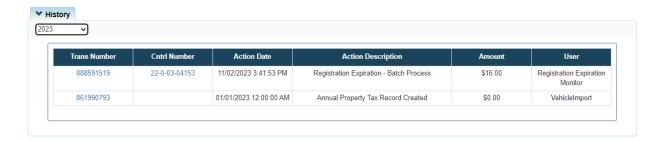

- c. Clicking the Transaction Number will highlight the transaction selected. The title will be shown as it was at the time of the transaction selected.
- d. A highlighted message will appear at the top of the page, click 'Reset' to go back to the most current version of the title.

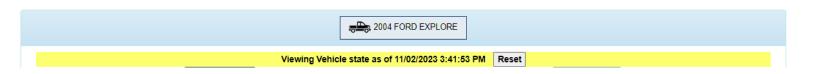

# Tax Assignment Queue

This queue in KAVIS replaces your current '88' and '\$0 value' reports.

It will be continuously updating as necessary, so you can work this at a time that is convenient for your office.

1. From the Home Page, click 'Tax Assignment Queue'.

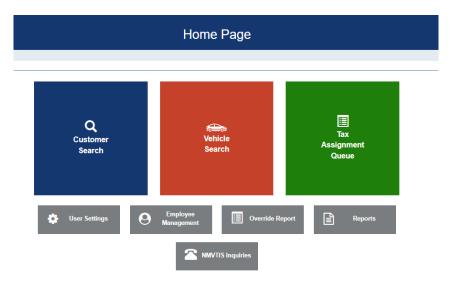

- 2. If you are looking for a particular Owner or Vehicle, you can enter a name, title number, year, make or model into the Search field to narrow your list (even partial searches such as 'Yama' instead of 'Yamaha' will yield results).
- 3. There are several options for filtering out the results. Filters can be used in combination or separately.
  - 'Tax Year' displays only vehicles with issues for a selected year.
  - 'Vehicle Type' displays only a selected vehicle type.
  - 'Display All' will show all records in queue.
  - 'Missing Value' will only show records that have missing values.
  - 'Missing Tax District' will only show records that have missing tax districts.
  - 'Incorrect Tax Status' displays vehicles that have a Taxable status and a 'Junked' or 'Sold out of State' Registration status.
- 4. Navigate through multiple pages of results.

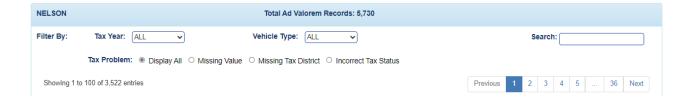

- 5. Clicking on the Title Number will take you to the Vehicle Summary Screen where you can edit the Ad Valorem section as needed.
  - a. Reference the 'Editing an Ad Valorem Segment' section of this manual for more details on how to do this.

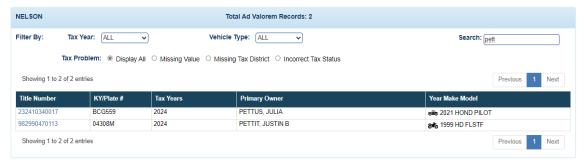

6. When you successfully save the assignment of a value and Tax District to the title for every year that is missing, the title will no longer appear in the queue.

# Updating an Ad Valorem Segment

- In the Ad valorem section of a Vehicle Summary Page, you can change the Tax Status, Tax District, Override Value(s), and/or the Situs County.
- An assessed value is one that has been created by the annual valuation process.
- A PVA or DOR User can:
  - a. Add an override value
  - b. Change the tax status
  - c. Change the tax district
  - d. Update the Situs County
  - e. Enter Comments
- The ability to edit a paid tax segment is determined by the county in which the taxes were paid.

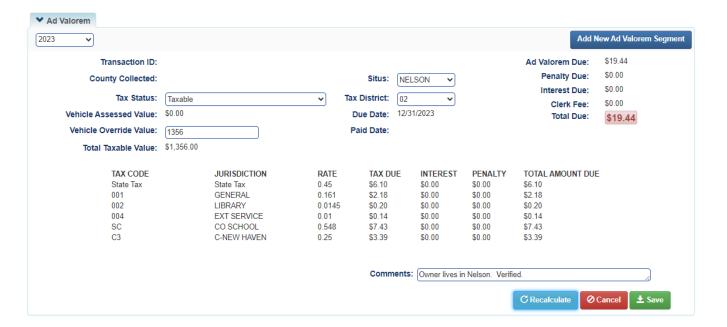

- 1. The year dropdown will allow you to view the Tax Years this title has with Ad Valorem segments created.
- 2. If you change the Situs County to one outside of your county and click 'Save', the Tax District will automatically change to '88', or to the default district for that County, and you will no longer be able to edit this title's ad valorem for the year chosen.
  - a. KAVIS will prompt you before the change is made.

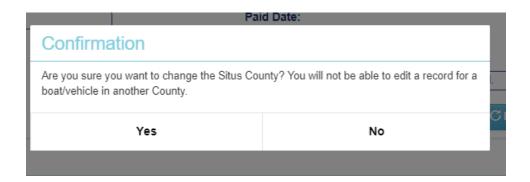

3. KAVIS enforces minimum values per vehicle type and will prompt you if you have entered a value below the minimum.

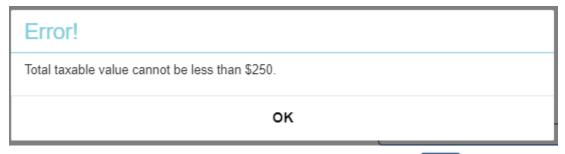

4. If the Ad Valorem has been paid in your County, there is an allow you to change the information up to 2 years after it has been paid, creating a refund for the Customer at the County Clerk's office.

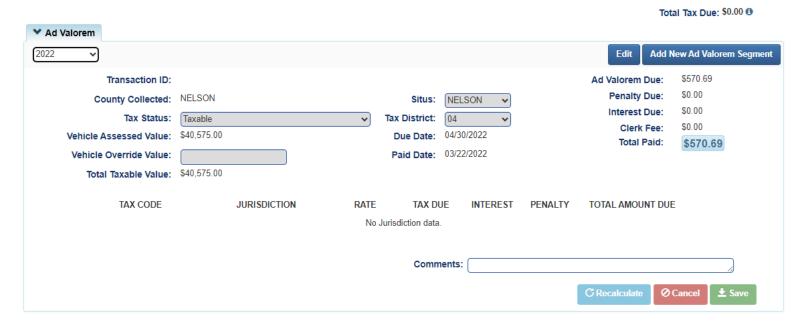

- 5. When editing a paid segment and changing the to Tax Status to a value other than Taxable, the Tax District changes to '99'.
  - a. O Cancel will undo all changes. In KAVIS, nothing is permanent until you click save.

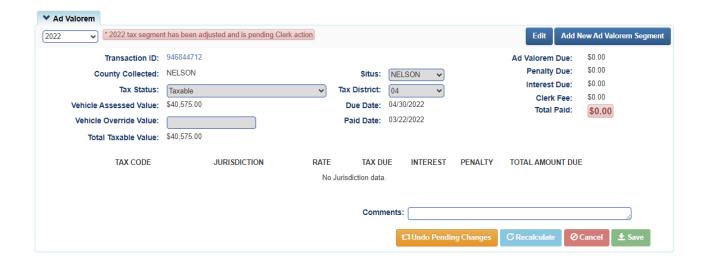

- 6. After clicking Save, a red message will appear communicating a change with the specific year.
  - a. An Elundo Pending Changes button will allow you to remove your changes and the segment will return to how it was before your changes. This button will be available until the Owner goes to the County Clerk's Office and has the change processed (either a refund or paying more ad Val, depending on your changes).
- 7. The Tax Status of 'Taxable' will allow you to choose the Tax District
  - a. The Tax District options will be the districts in your county.
  - b. Enter an Override value for the Vehicle.
  - c. Click C Recalculate to see the changes in the Total Amount Due (this is optional)
  - d. Clicking Cancel will undo all changes. Click Save to commit to these changes.
- 8. KAVIS displays a Total Tax Due for the Title, that displays all amounts owed, not reflective of those years requiring districting or valuation.

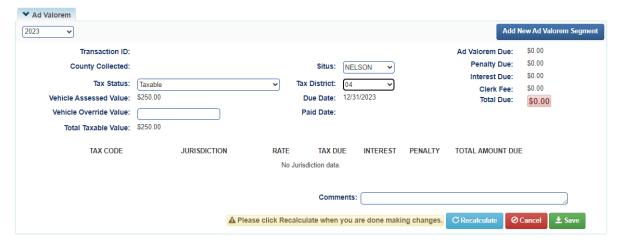

9. Once Saved, a 'Success' message will display at the top of the Vehicle Summary Screen.

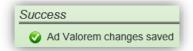

10. If the PVA icon is still there after editing the segment then you will need to press F5 on your keyboard to refresh your page.

# Adding a New Ad Valorem Segment

### In the Ad Valorem Section of a Vehicle Summary Page.

1. To add a new segment, click Add New Ad Valorem Segment

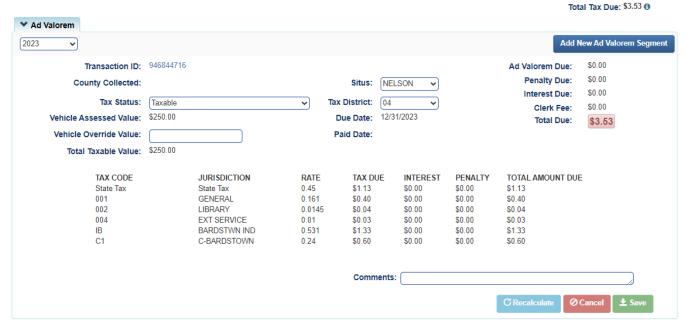

- 2. KAVIS allows a range of years to be created, back to the earliest eligible year.
  - a. This dropdown menu will offer only the years that this title is eligible to have a tax segment created, excluding years that are marked Taxable or paid on another title.
- 3. When a tax segment on a title is currently Taxable, but a different Owner is responsible for the taxes for that Tax Year, the Taxable segment must be changed to a Non-Taxable status and saved before the new Taxable segment can be created on the correct title. KAVIS does not allow two Taxable segments for the same year for the same vehicle across titles.

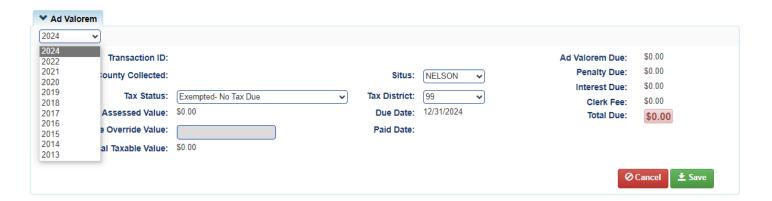

# Working With your County Clerk

If a County Clerk Employee contacts you about a customer in their office needing your assistance, it will show on their screen as 'PVA Issues'.

<u>PVA Issues</u> mean the vehicle is missing the current year's tax segment, the Tax District is 88, there is a \$0 Assessed Value, or there is a Tax Mismatch.

Having PVA Issues on any of the Customer's vehicles will stop the clerk from performing actions on any of the titles and registration renewals for any of their vehicles.

A **Seller** in a title application, does not need all their vehicles to be cleared of 'PVA Issues' in order for the title application to be completed, just the vehicle that is being transferred.

A **Buyer** in a title application must have **all** boats clear of 'PVA Issues' to be able to submit the application.

- A quick way to check that you've cleared the boat and/or Customer of all 'PVA Issues' is to click on the Owner's Customer ID at the top of the Vehicle Summary Page. This will open a pop-over in which you can check the Vehicles tiles.
  - a. If the Customer has another vehicle needing your attention, you can click View to go to that Vehicle Summary Page.

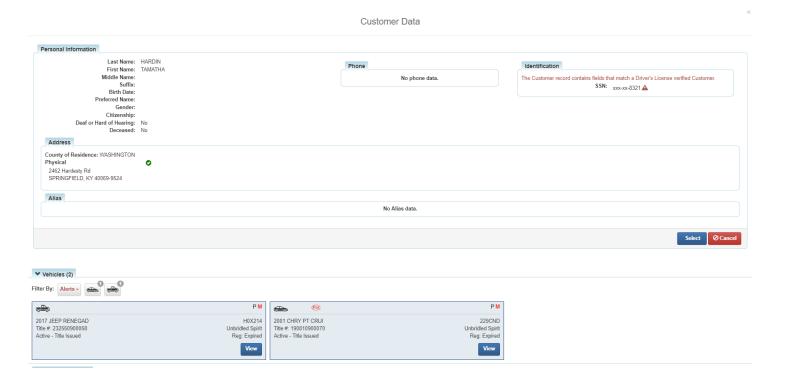

### Marking a Vehicle or Boat with a Tax Status of 'Junked' Or 'Sold out of State'

KAVIS requires a Clerk to mark a vehicle as 'Junked' or 'Sold out of State' before a PVA can update the Tax Status with the corresponding value. This is to keep these two statuses in-sync, so that tax mismatches do not occur.

1. When a PVA selects a Tax Status of 'Non-taxable Junked' or 'Non-Taxable Sold or Transferred out of State' and the County Clerk has not completed the junking action, the PVA will receive a message.

Based upon the current Registration status or the collected Date of Junk, this vehicle is not eligible for the selected Tax Status. Contact the County Clerk to make the required updates.

- 2. The PVA should contact the County Clerk to perform the Registration action first.
- 3. The 'Date of Junk' or 'Date of Sale' entered by the Clerk, from the Customer's documentation, determines the Tax Years that can be marked with the corresponding Tax Status.
  - a. For example: the Clerk enters the Date of Junk as 11/18/2022. The Tax Years available to be marked as 'Junked' by the PVA are 2023, 2024.
- 4. When the Clerk has performed the action of marking a vehicle as 'Incomplete Transfer', 'Sold out of State' or 'Junked' then the PVA can mark the corresponding tax segments as 'Non-taxable Sold or Transferred out of State' or 'Non-taxable Junked'.

### **Inactive Vehicles**

KAVIS has added a new Tax Status of 'Inactive' intended to be used for vehicles that still have an Active title but have not had Registration or Ad Valorem activity for three or more years. Because KAVIS expects a tax segment for all vehicles with an Active title, if valuation did not create a tax segment, KAVIS flags a vehicle for 'missing' a current year tax segment. Clerks will notify you if a vehicle has been marked 'Inactive', but a title or registration action needs to be taken on it.

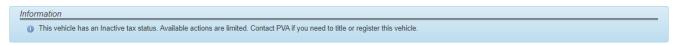

- 1. Search for the Customer with the 'Inactive' vehicle.
- 2. Select 'View' to navigate to the Vehicle Summary (PVA) screen.

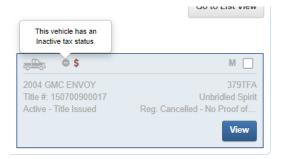

3. When you navigate to the Ad Valorem section, select the Tax Status dropdown, and select a status other than 'Inactive', like Taxable, Non-taxable Exempt, Non-Taxable Current Year, etc. and select

- 'Save'.
- 4. Once the most recent Tax Status is other than 'Inactive' the Clerk will be able to take Title and Registration actions on the vehicle.
- 5. Vehicles other than those created as 'Inactive' by the valuation program can be marked by the PVA with Tax Status 'Inactive' if they have had no activity for 3 or more years and the title remains Active.

# **NMVTIS Inquiries**

PVAs and DOR can utilize NMVTIS inquiries to view ownership history for a vehicle.

1. From the home page, select the 'NMVTIS Inquiries' tile.

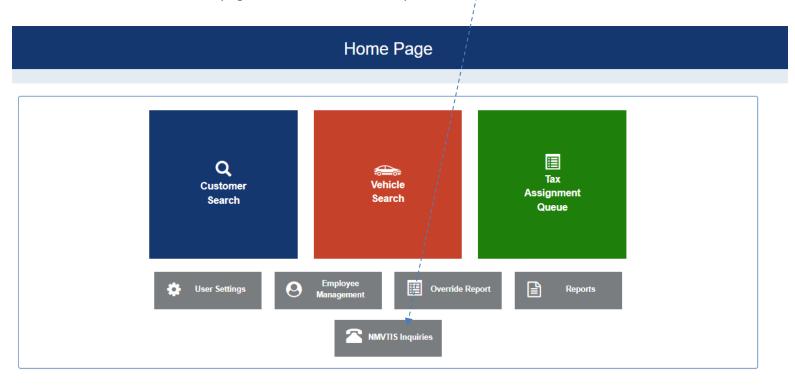

2. Select the inquiry you want to use, like 'NM14: Vehicle History'.

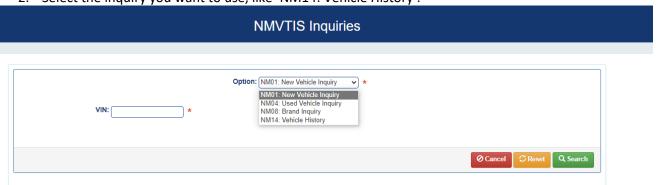

3. Input the VIN to search in the VIN field and select Q Search

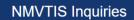

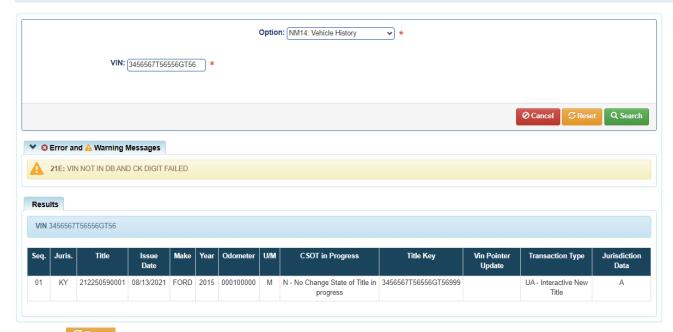

- 4. The Seset button can be used to clear out the results and search again.
- 5. The Cancel button redirects you back to the homepage.

# Override Report

An Override Report is available for PVAs and DOR to view the changes made to vehicles in their County within a specific timeframe.

1. Select the 'Override Report' tile from the Home Page.

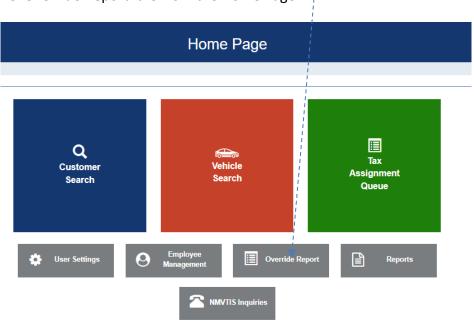

2. By default, the 1st day of the current month displays as the start date, but the User can change this

date.

3. Enter the 'to' date to view the results for a date range and select

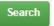

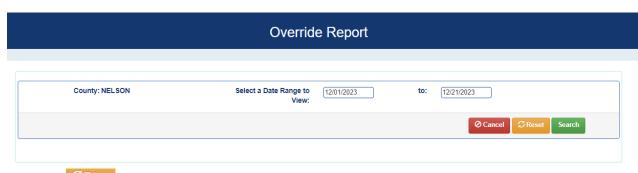

- 4. The button can be used to clear out the results and search again.
- 5. The ocancel button redirects you back to the homepage.

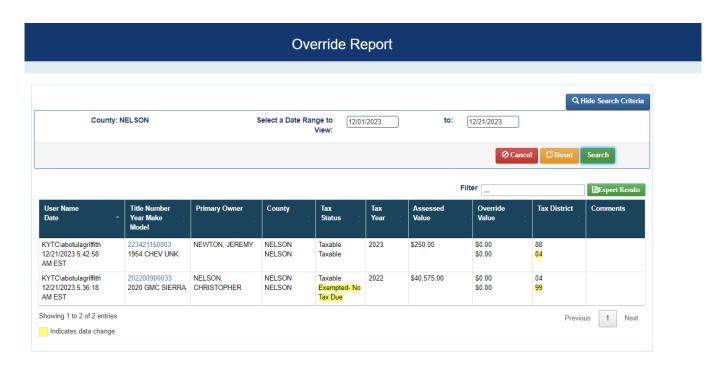

- 6. KAVIS displays all the changes made to vehicles in the County for the selected timeframe.
  - a. You may also filter the results by keyword using the 'Filter' option.
  - b. The changes made by the User listed is highlighted in yellow.
- 7. The value before the change displays on top, and the 'changed to' value displays in the result set on the bottom.
- 8. The results can be exported into an Excel file by selecting Export Results.

# Further Actions for Department of Revenue

# Searching for a User's Account

This is useful to check the Permissions granted to your account, or to change another User's Permissions or Name.

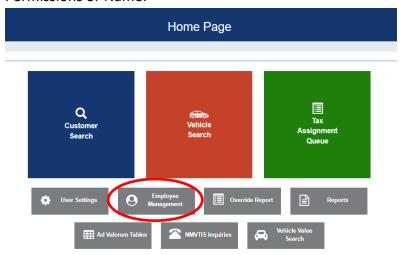

1. From the Home Page, click on 'Employee Management'.

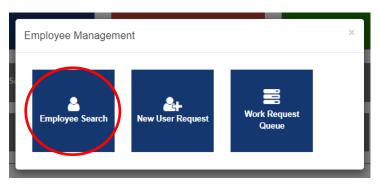

- In the pop-over, choose 'Employee Search'.
- 3. In the search field you must search for their User Name. This might be their name (firstname.lastname) or their PV number (pv49765).
  - a. If you aren't sure of their User Name, and they aren't in the results when you search their name, search for 'pv' and you will get a list of all Users with PV as their user name and you can search the list.

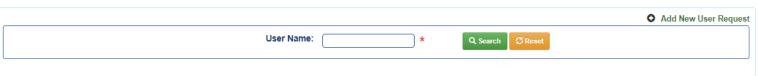

- b. Seset will clear the search field and results.
- c. If the User is not yet in KAVIS, click Add New User Request to go to the new user request form. Refer to the 'New User Request' section of this manual for more guidance on this.
- d. The blue buttons next to each User are explained in the next section of this manual, 'Editing a User's Account'.

# Editing a User's Account

From the User Search results.

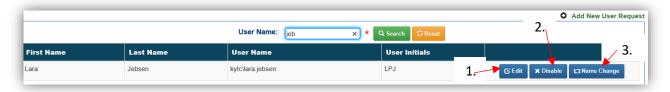

- 1. If you choose **Edit**, you will be taken to that User's Management Page

  - b. Details on the Security Request options can be found in the 'New User Request' section of this manual.

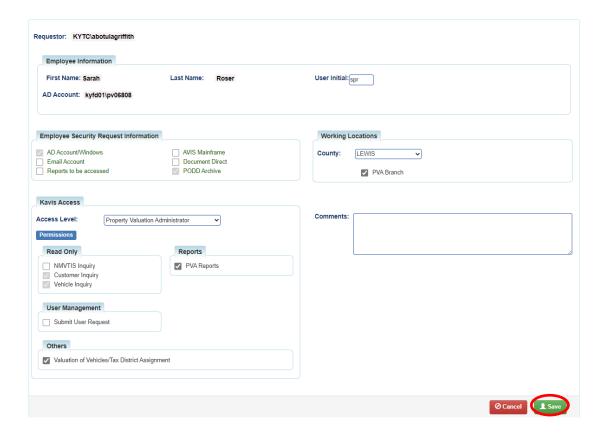

2. If you chose rom the search results, you will be given the following prompt for comments.

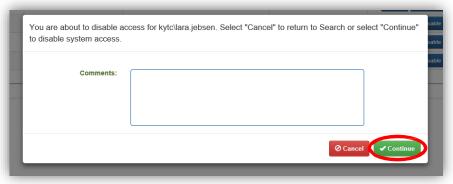

Go to Table of Contents

- 3. Choosing thange from the search results will allow you to request an official change to a User's account.
  - a. This is allowed only if you have the 'Submit User Request' Permission.

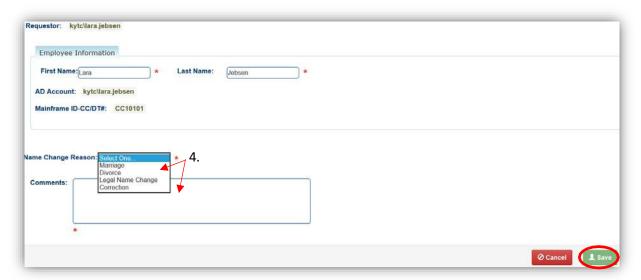

### **New User Request**

For new employees that need a KAVIS account, this is how you will get them a KAVIS account. Once you submit the request, it will be approved by MVL.

\*Note: PVAs must make user requests through contacting DOR. DOR will need the PVA's account number and their first and last name.

1. This feature is only available for those Users who have been granted access to the 'Submit User Request' option.

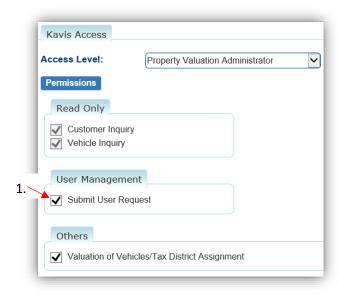

2. From the Home Page, click on 'Employee Management'.

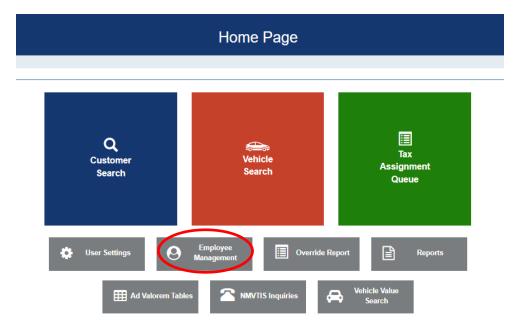

3. In the pop-over, choose 'New User Request'.

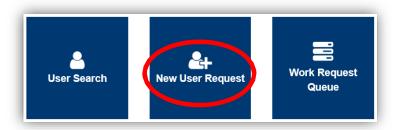

- 4. Fill out the information, making sure to spell their name correctly.
  - a. The **AD Account is created by COT** (not KAVIS), contact them if you do not have one. **502-564-7576** (COT helpdesk)
  - b. The Employee Security Request Information Section will give the new User the following access.
    - i. **AD Accounts/Windows** User identification number/letter combination for access.
    - ii. Email Account User email generated.
    - iii. **PODD Archive** Access to the PODD Archive.
  - c. Choose 'Property Valuation Administrator' from the Access Level dropdown menu.
  - d. In the Permissions section, choose whether you would like to give this employee access to the available options.

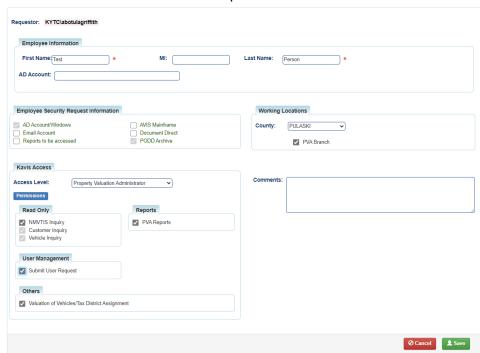

e. Add any helpful comments and click save .

# Check the Status of a New User Request

1. Click on Screen.

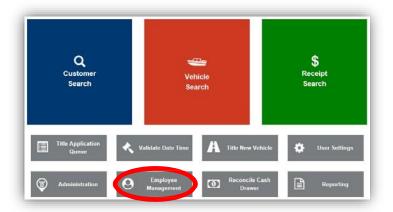

2. Then Work Request from the pop-over menu.

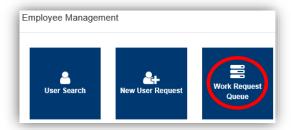

- 3. To view your submission, click the highlighted blue request number
  - a. The status of a request can be 1 of the following options.
    - Submitted This status indicates the user's request has been successfully submitted to MVL for review.
    - o In Progress This status indicates the user's request is being reviewed by MVL
  - b. To cancel a request made in error, click the less button.

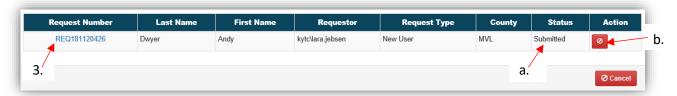

# Add a Tax-Exempt Date for an Owner

You may select a date for dropping responsibility of taxes for an Owner, this is available on any Vehicle Summary Page.

1. On the Vehicle Summary Page, select the 'Begin Tax Exempt Date' calendar icon for the Owner who is no longer responsible for taxes on a vehicle as of a certain date.

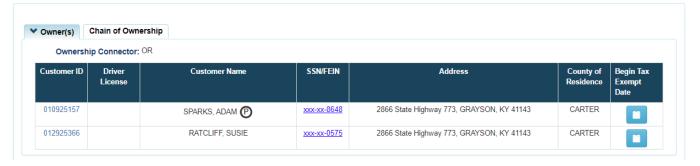

- 2. A pop-over will allow you to enter the date for the start of the Tax Exemption and select Save & Continue.
  - a. You must choose a past or the current date, you cannot choose a future date.

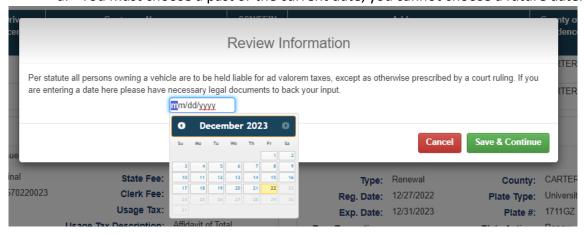

3. This will open a confirmation message, click 'Save'.

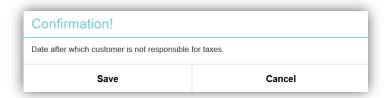

- 4. The date will be added to the column.
  - a. Click if it needs to be changed again.

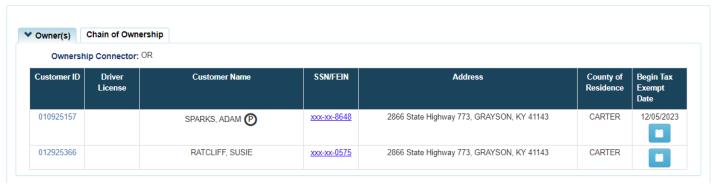

5. Any penalty and interest on delinquent ad valorem due will stopped being calculated upon the date chosen in step 2.

### **View Tax Rates**

Department of Revenue Users can currently View Tax Rates for each County within KAVIS. The ability to add, edit, and delete Tax Rates will come with a later release.

1. From the Home Page, select the 'Ad Valorem Tables' tile.

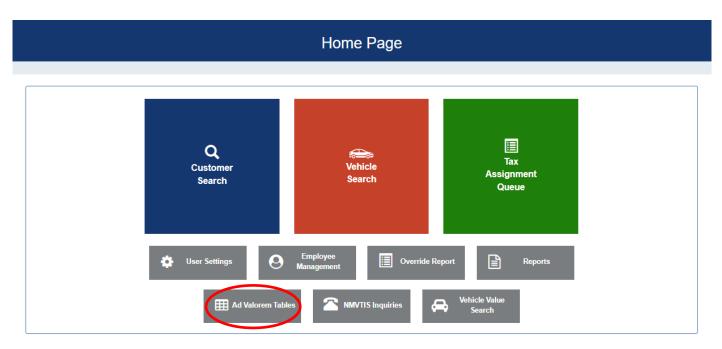

- 2. Select the 'Tax District Rate' sub-tile.
- 3. Select the 'Tax Year', 'County' and 'District' you would like to view and select

# 

4. Currently the Tax Rates are View Only.

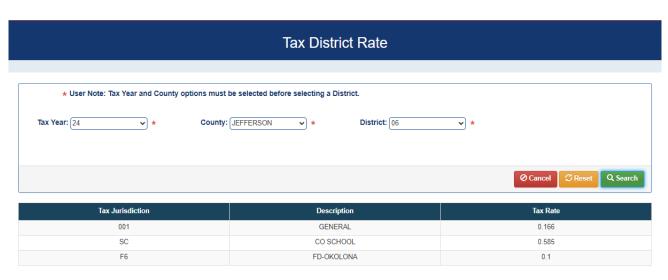

- 5. Selecting Reset resets the form to search again.
- 6. Selecting Cancel navigates back to the Home Page.